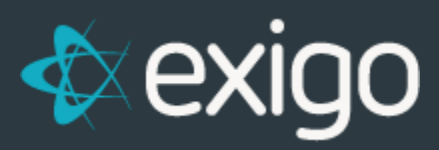

# **Editing Recurring Orders**

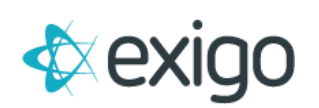

#### **Contents**

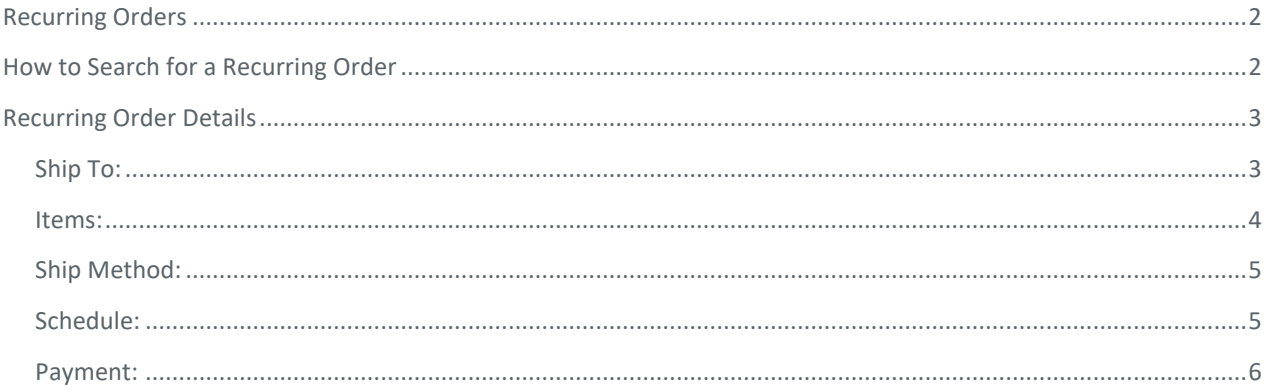

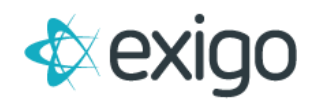

#### <span id="page-2-0"></span>**Recurring Orders**

This training module focuses on modifying recurring orders. First let us briefly describe a Recurring Order, also known as: Auto Order or Auto Ship. These Orders are set up one time via a template and automatically kick off at a specified Frequency. A key set up in Exigo is the definition of this Frequency. The most common Frequency is Monthly, but Exigo supports a variety of other Frequencies. Many clients require customers to have at least one recurring order to enroll, earn commissions, or be part of a new rank group.

## <span id="page-2-1"></span>**How to Search for a Recurring Order**

First, we need to log in to Exigo.com and navigate to Customer > Customer Search. This will display the following screen.

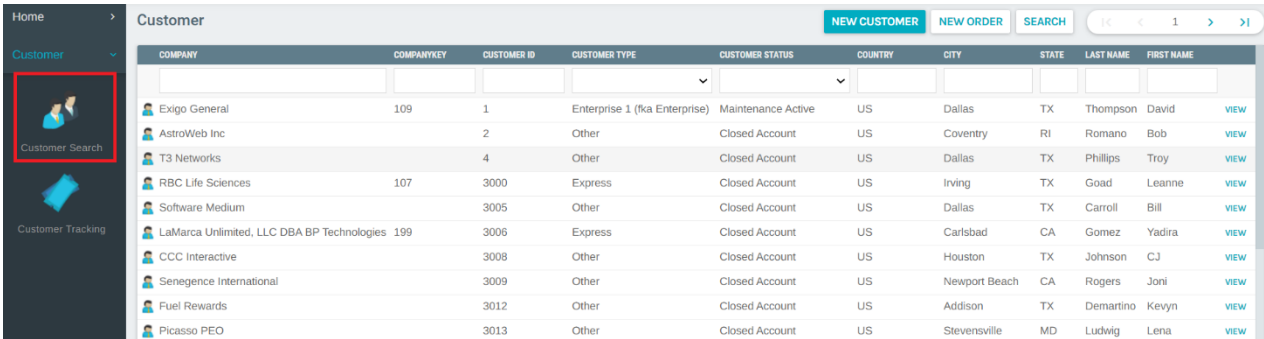

In this window type the name, customer id or other search criteria to locate the customer

Once you have located the customer, click on the username and the screen below will be displayed. You can view this customer's recurring orders in the upper right section.

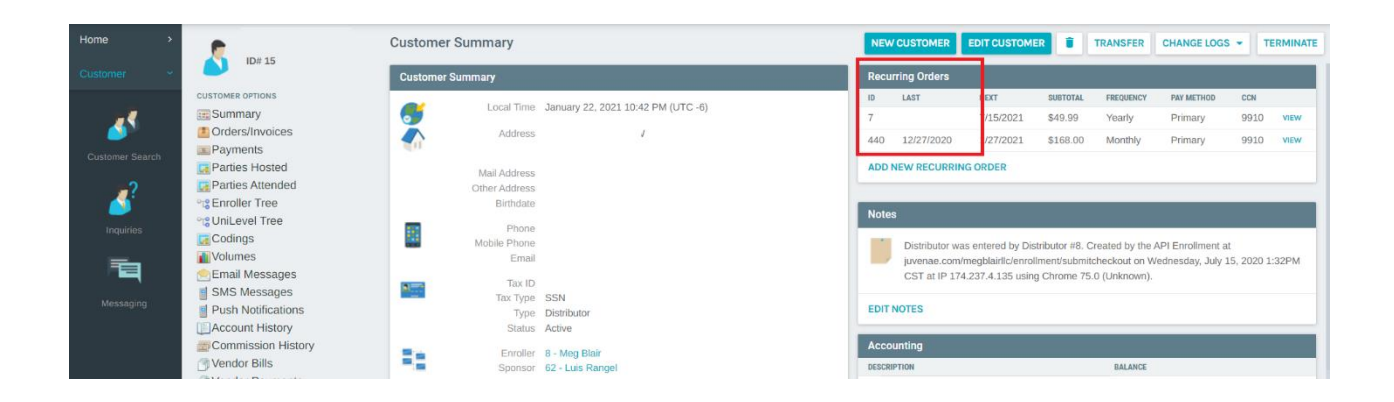

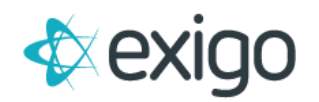

Click on the order that you want to modify. To modify this recurring order, click **EDIT RECURRING ORDER**.

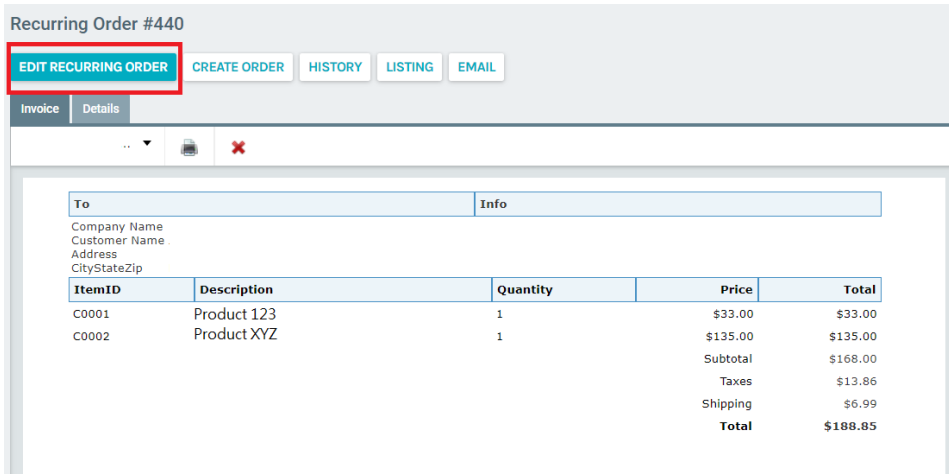

### <span id="page-3-0"></span>**Recurring Order Details**

In the recurring order screen, you can view or edit shipping information, items or products, shipping method, the frequency and the start date, and the payment information.

Each tab is broken out in more detail below:

<span id="page-3-1"></span>**Ship To:** In this section you select the address to ship product to. Shipping Address and Mailing Address are pulled from the user profile and cannot be updated in this section. To change either of these two addresses, this needs to be modified at Customer Summary level. The third option, Drop Ship Address, allows for a different address to be entered. Once this shipping information is entered, the system will require you to click "Check" to validate the correct postal code. You may also enter the email, Phone and Process Type (Always Ship and Backup AutoOrder).

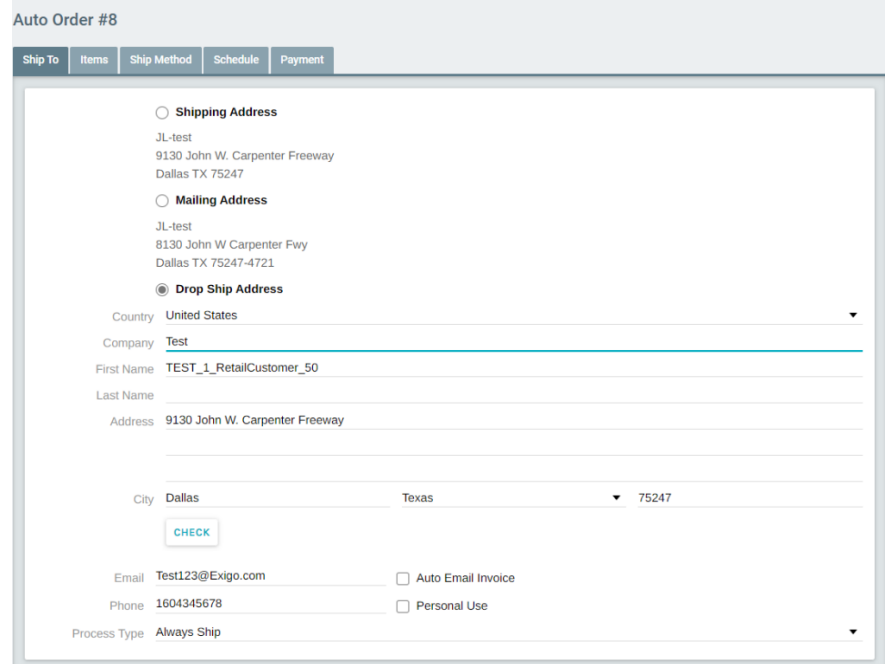

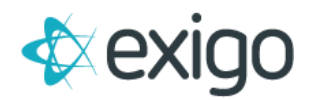

<span id="page-4-0"></span>**Items:** The products for the order will be displayed in this section. If you want to add a new Item, simply click "ADD ITEM", enter the item code and click "SEARCH ITEMS". You will see the products that match the item code listed. Click on the product to add the Quantity and to save click "ADD ITEM"

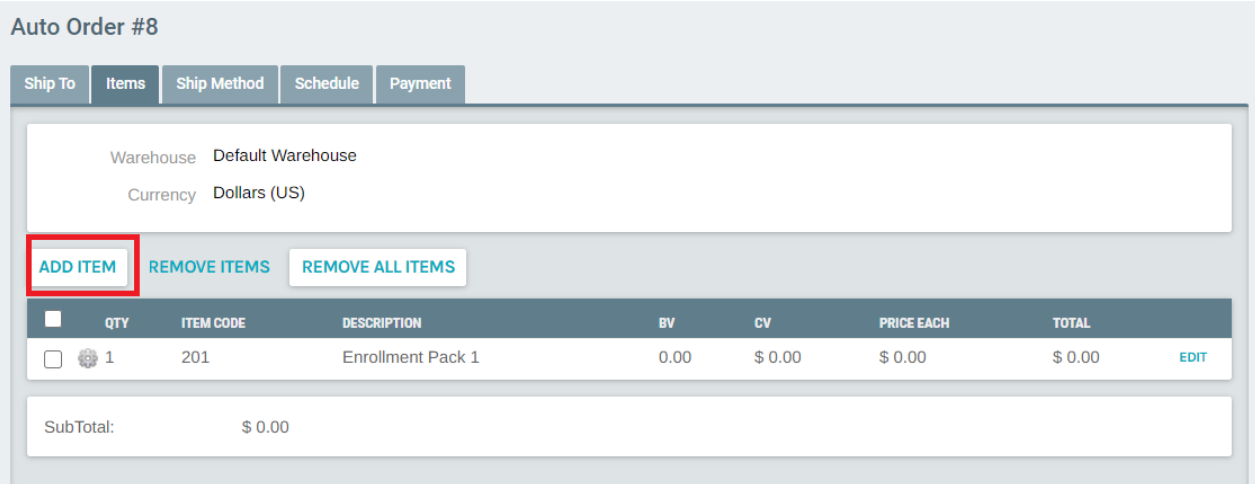

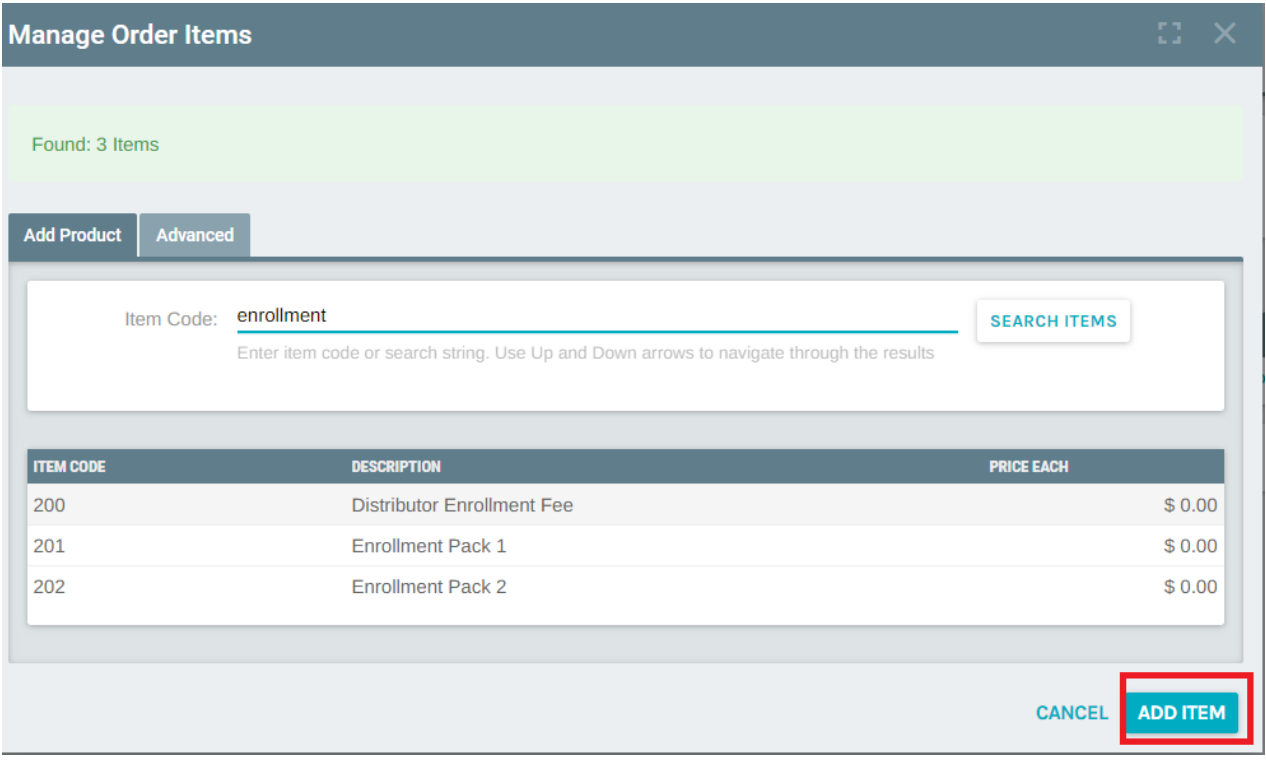

To remove an existing item from the list, select the check box to the left of the item to be deleted and click "REMOVE ITEMS. You will be prompted to confirm if you are sure you want to delete the item. There is another option to delete all items form the order, simply click on the button "REMOVE ALL ITEMS"

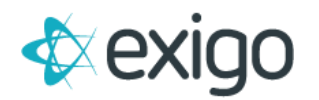

<span id="page-5-0"></span>**Ship Method:** In this tab you can select the shipping method. These ship methods are configured by the client during market setup. Instruction/Notes should be filled out if any additional information is needed to ensure delivery of the package.

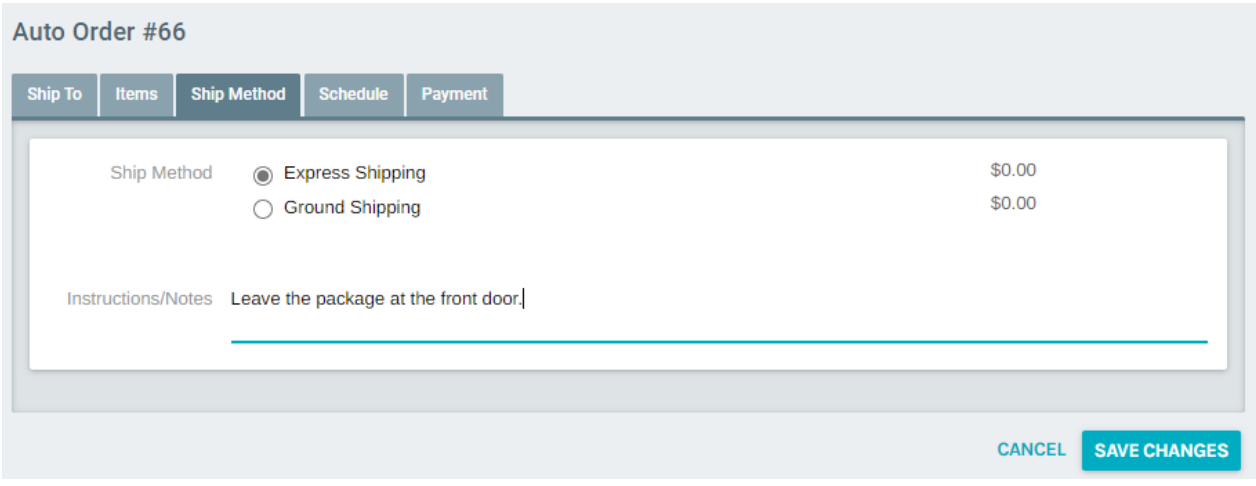

<span id="page-5-1"></span>**Schedule:** In this tab, you can define the frequency of the recurring order and the start date. Frequency options are defined by the client. Below Frequency, the orders associated with this this recurring order template are shown. If a customer wishes to skip an order, uncheck the box next to the desired date.

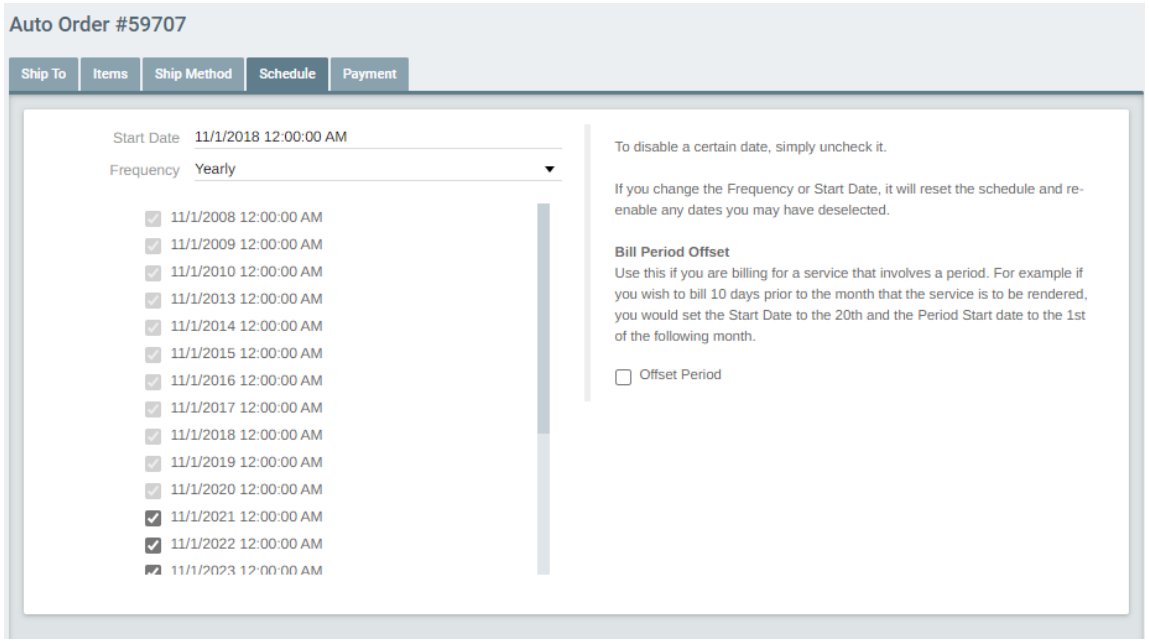

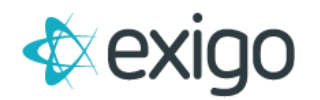

<span id="page-6-0"></span>Payment: In this tab the payment method is defined. These payment methods are configured at the customer level. To modify stored payment methods, simple click on MANAGE CUSTOMER ACCOUNT and navigate to the Payment Info tab. Once you have updated your payment info, click Save Changes. Be sure to select the payment method on the screen below and Click Save changes to complete the process.

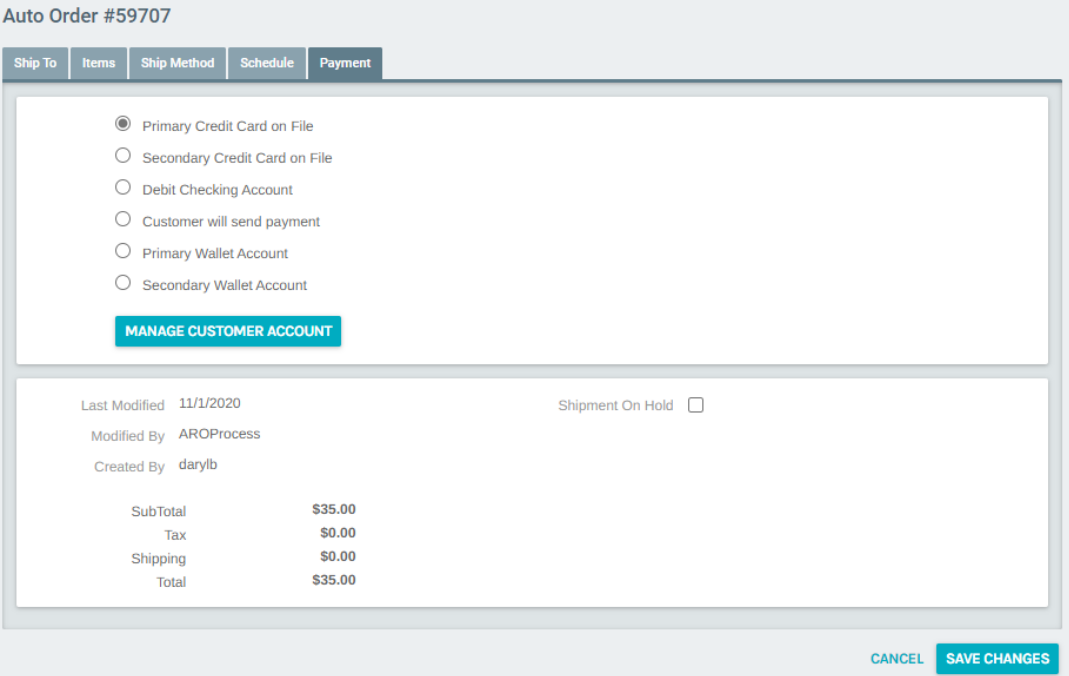